## **Tutorial on Simulation Program XSophe version 1.1.4**

- Open **Bruker XSophe**

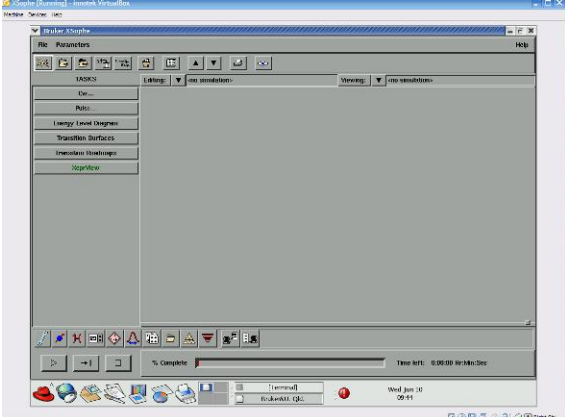

## - Open **XeprView**

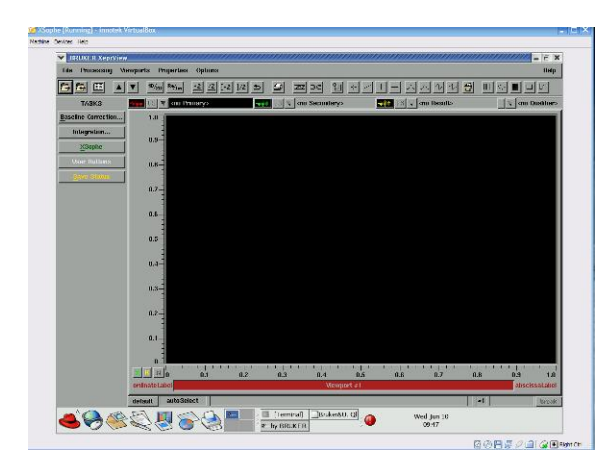

- Load experimental spectrum: File – load Navigate to e.g. /Server/workshop12/x/sol/ to simulate Cu(DTP)2

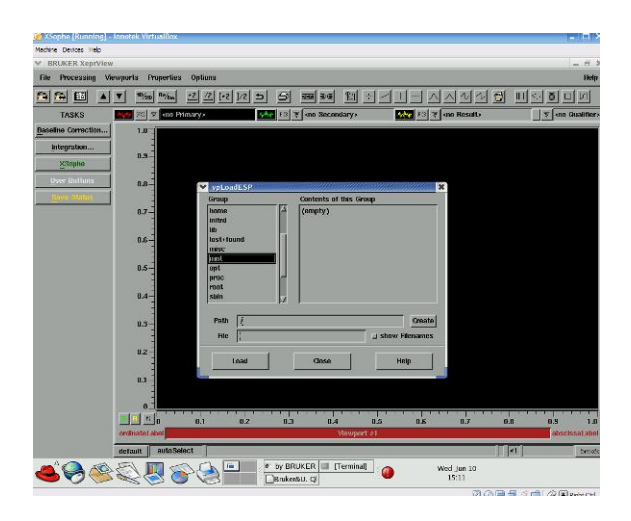

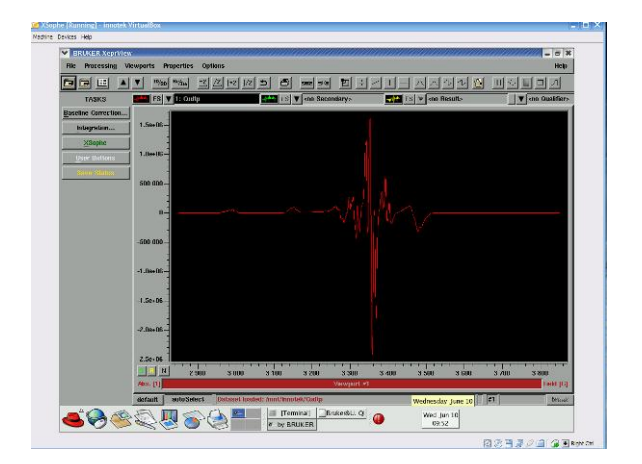

- Go back to the **Bruker XSophe** window
- Select **CW Powder-Matrix Digitalization**

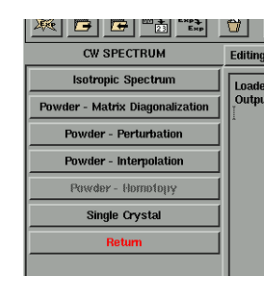

- **Experimental parameters** window comes up
- Press **cancel**

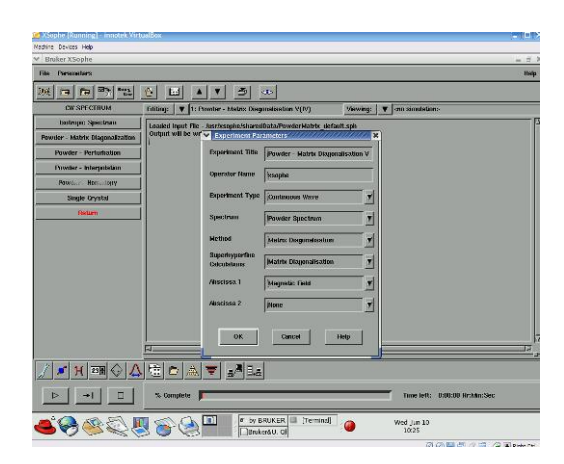

- Open the **Spinsystem selection** window

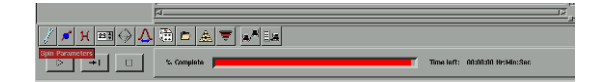

- Spinsystem selection

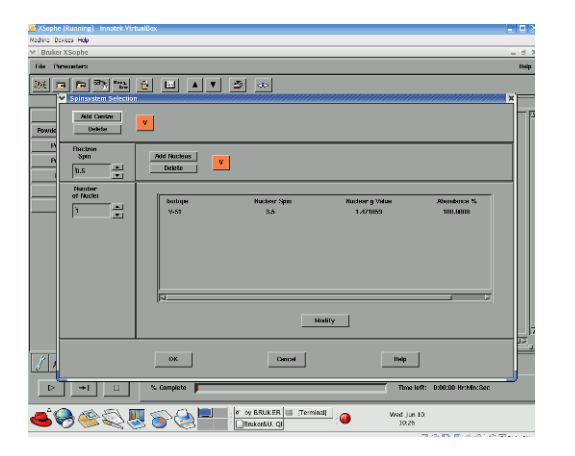

- Delete **V**
- **Add centre**

- Select atom from periodic table (Cu for Cu(dtp))

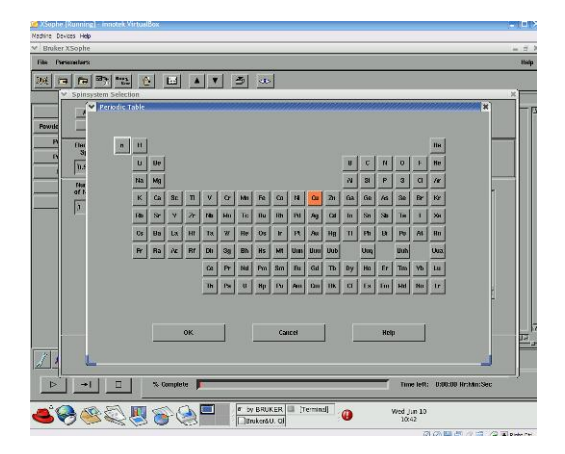

## - Select **natural isotopes**

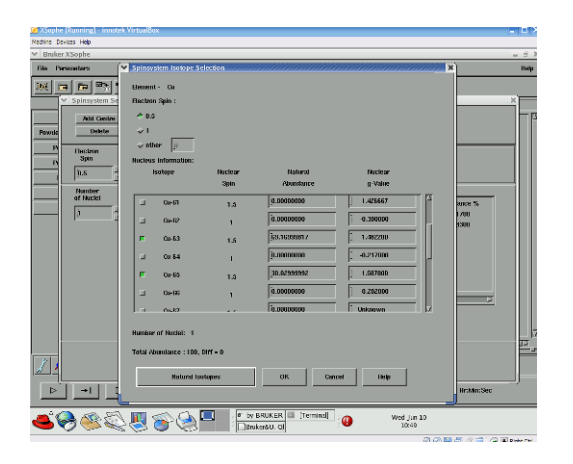

- Press **OK**

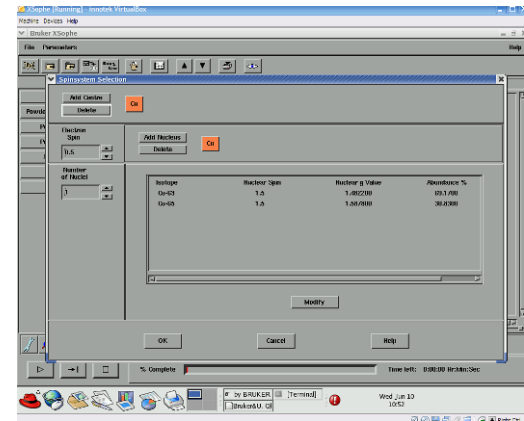

- **Add nucleus**

- Select from periodic table (P for  $Cu(dtp)_2$ ) - Select **natural isotopes** and nr of nuclei (2 for Cu(dtp)2)

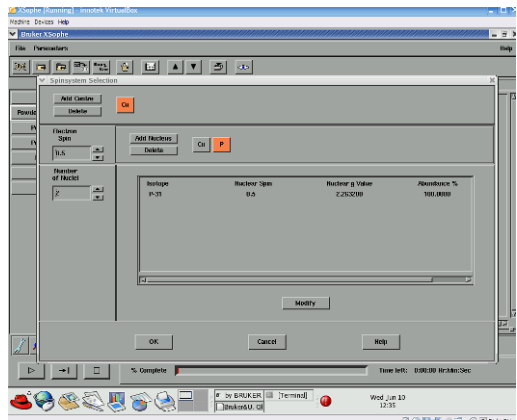

- Open the **Spin Hamiltonian Parameters** window

▓▓▓▓▒▒▒▒▒▒▒▒▒▒▒▒ emittonian Paramete<br><mark>.</mark>  $\approx$  co Time left: 00:00:00 Hr:f

- Spin Hamiltonian interaction

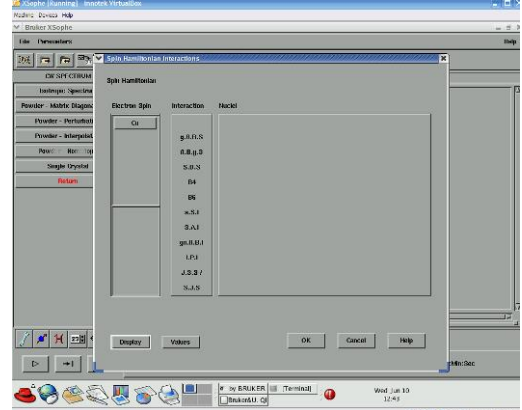

- Select **Cu**

- Select βBgS for g values for anisotropic spectra

- Select SAI for A values for anisotropic spectra

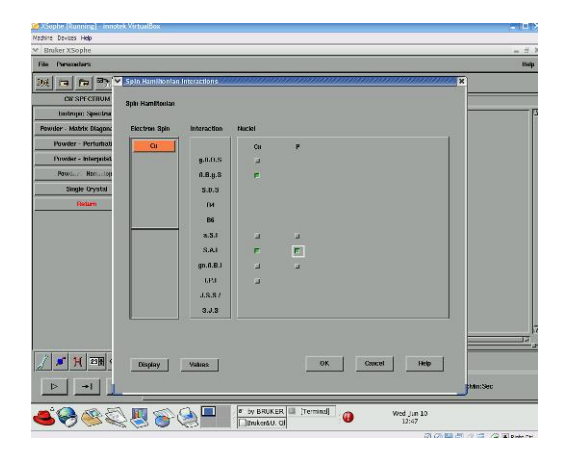

- Select **values** from the **Spin Hamiltonian Settings** windows
- Change units in Gauss
- Select **Cu**

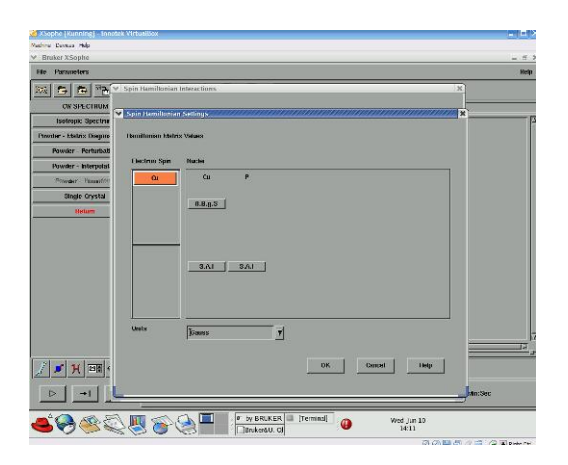

- Select **βBgS** to assign g values

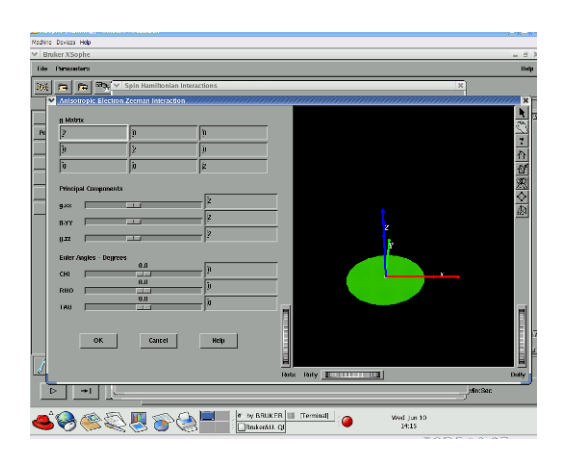

- Select **SAI** for hyperfine values (Cu and P for  $Cu(dtp))$ 

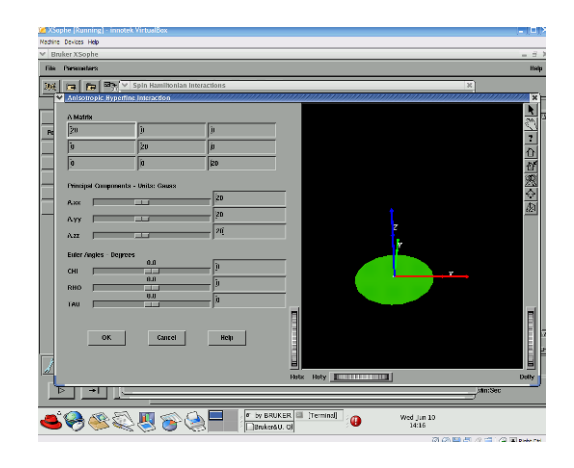

- Open the **Instrument parameters** window

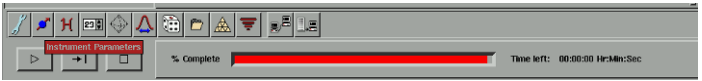

- Instrument parameters

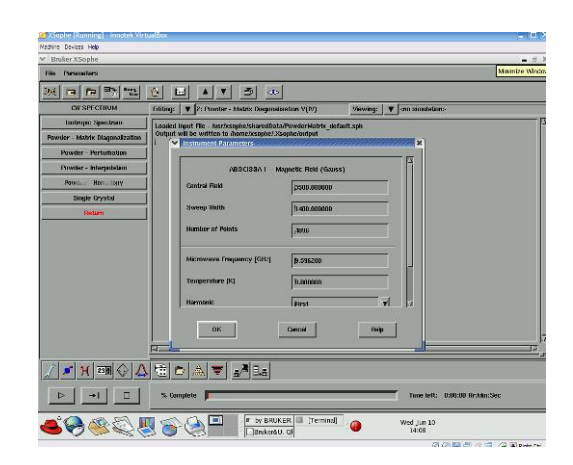

- Open the **Lineshape parameter** window

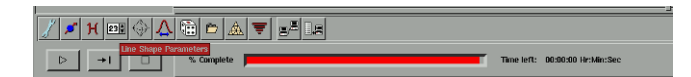

- Lineshape parameters

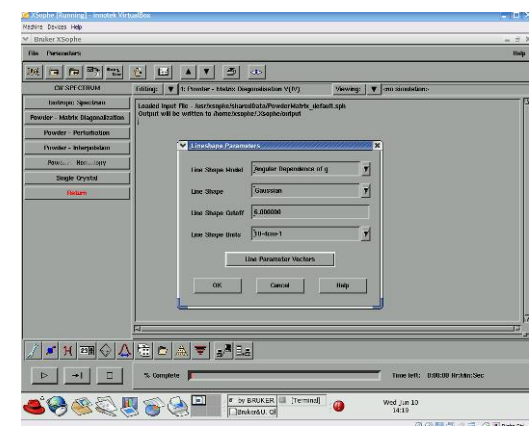

- Change lineshape units
- Open **line parameter vectors**

- Angular dependence of g

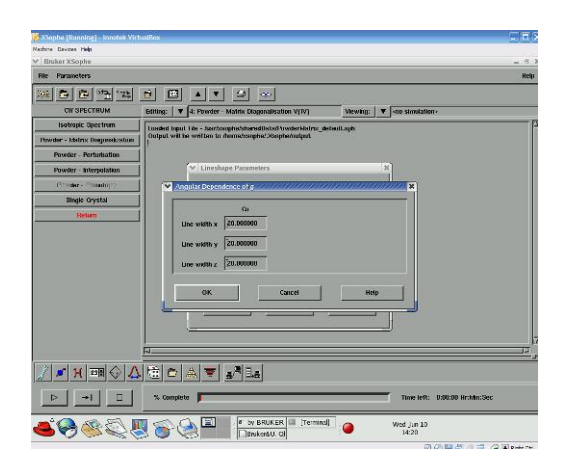

- Open the **Sophe Grid Parameters** window

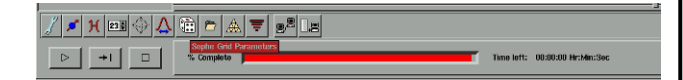

- Sophe grid

- Increase the number of partitions if the simulated spectrum has too many spikes.

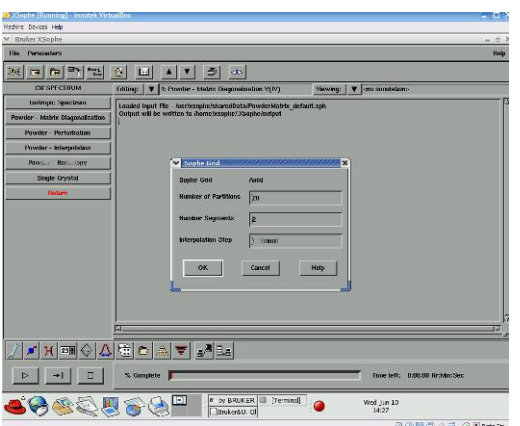

## - Run simulation

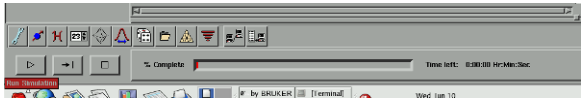

- Switch to the **Xepr View** window when the simulation is completed

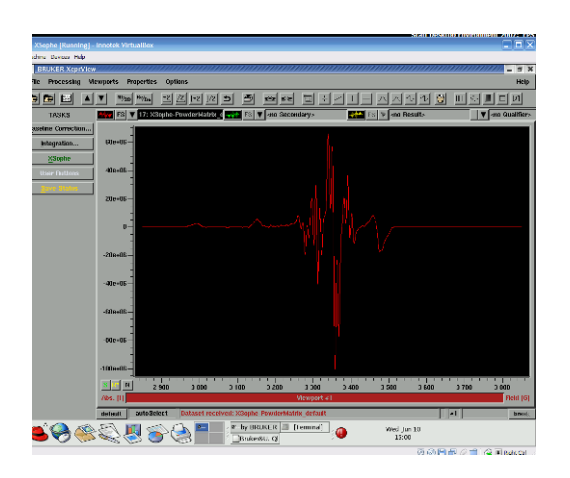

- Select your experimental spectrum as secondary spectrum

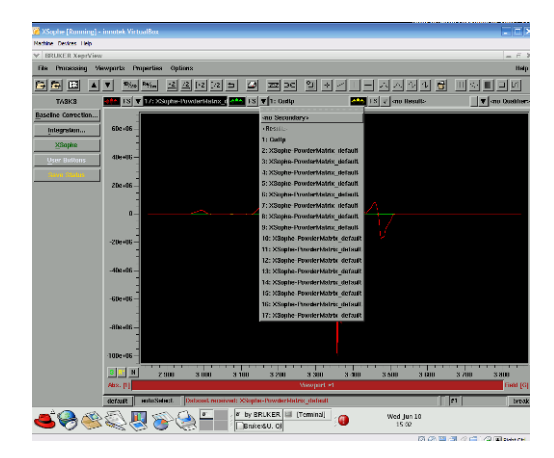

- Adjust the scale of the primary and secondary spectrum

- Go to Proprieties Relative ordinate scale
- Select Primary set
- Select Secondary set

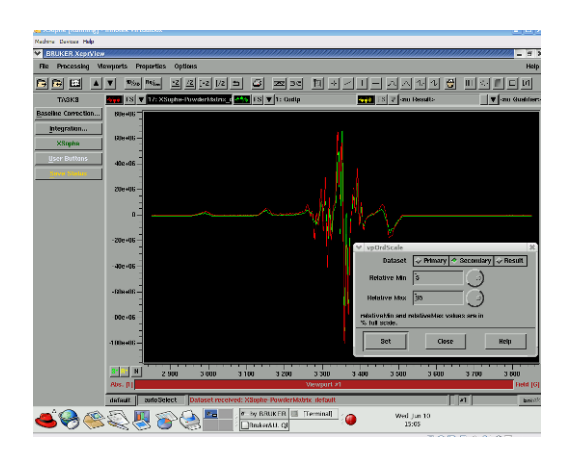